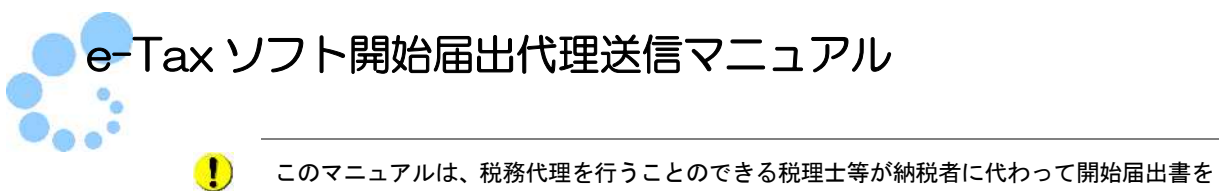

注意 e -Tax ソフトを利用して送信するマニュアルです。税務代理の権限が無い方は利用できませ んのでご注意ください。

1 e-Tax ソフトを起動し、「利用方法の選択」画面(※)で、「マイナンバーカードを利 用しない」を選択後、「利用者ファイルの新規作成」画面で、代理送信を行う税理士等 の利用者識別番号及び利用者名を入力し、「保存」ボタンをクリックして利用者ファイ ルを保存します。

※ e-Tax ソフトの起動が 2 回目以降の場合、「利用者ファイルの選択」画面が表示され ます。

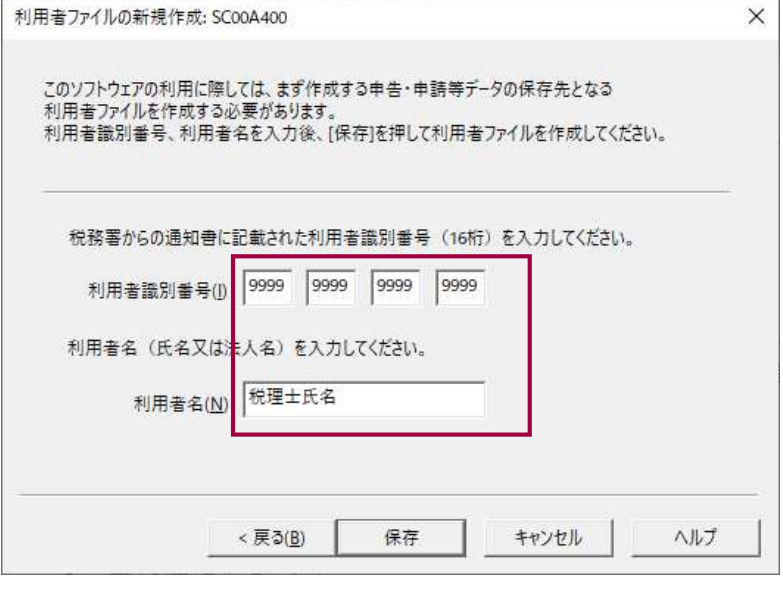

ヒント イル一覧から選んで開く」メニューより該当する利用者ファイルを選択してください。過去に、代理送信を行う税理士等の利用者ファイルを作成している場合は、「利用者ファイ ルの選択」画面から「既存の利用者ファイルを探して開く」又は「過去に開いた利用者ファ

2メニューボタンから「作成」を選択し、「申告・申請等」ボタンをクリックします。 その後「新規作成」ボタンをクリックします。

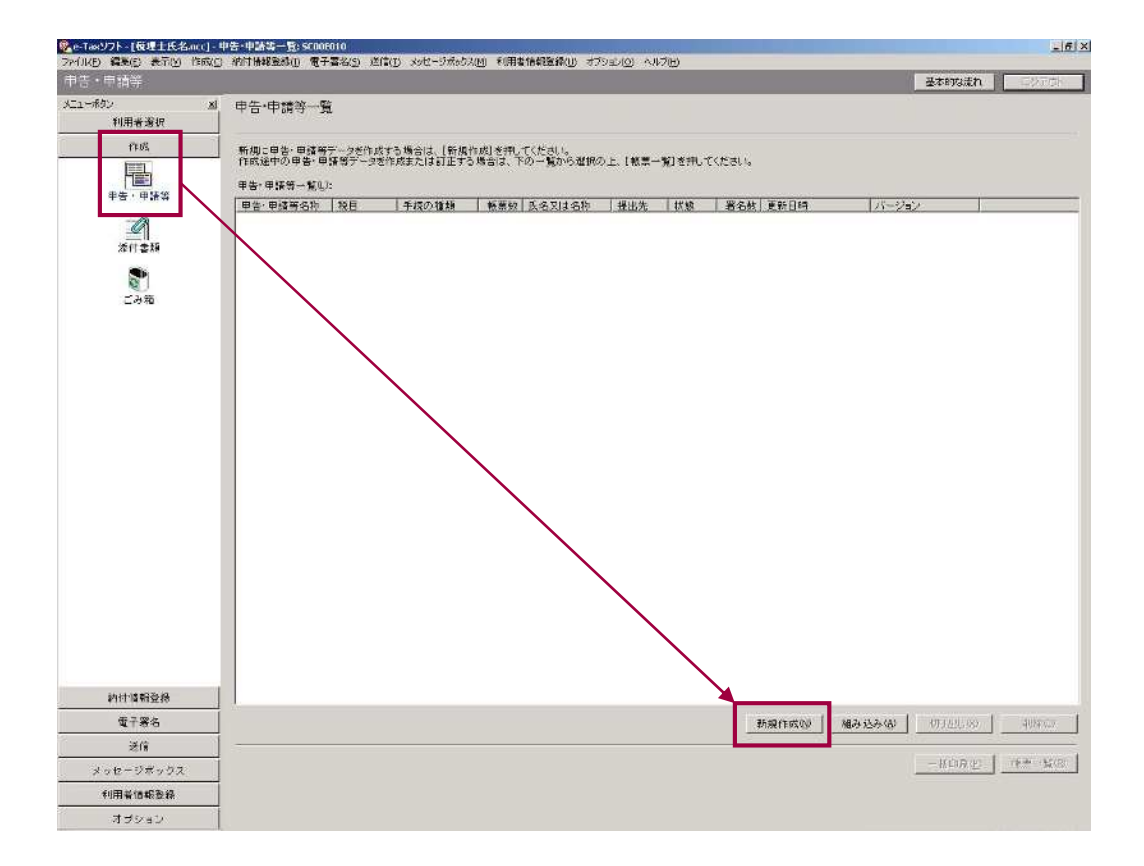

3「申告・申請等の作成(1/3:種類・税目)」画面で「申請・届出」を選択し、税 目から「開始届出」を選択し「次へ」ボタンをクリックします。

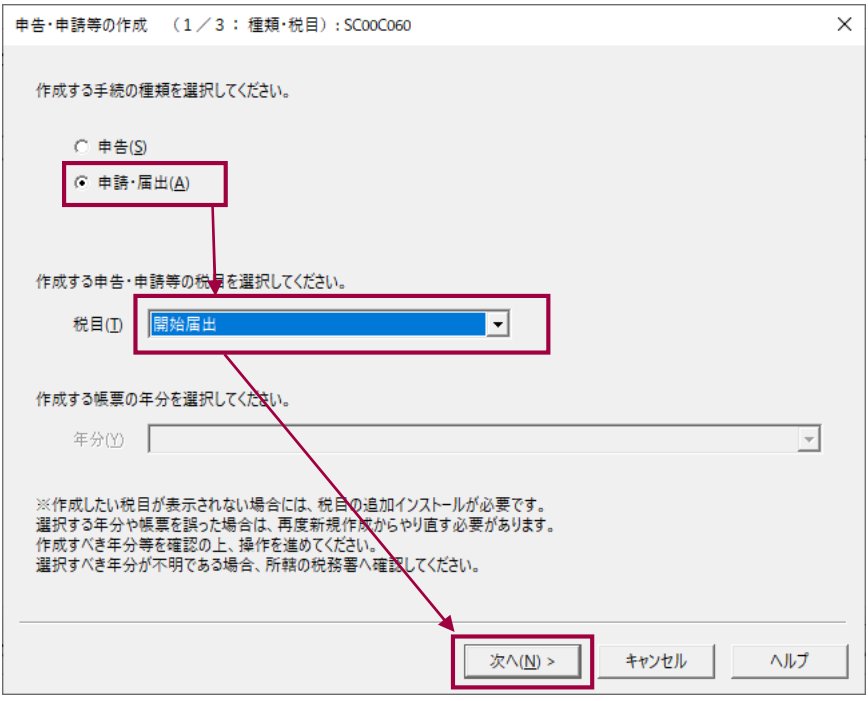

 $\frac{1}{2}$ 

ヒント に「追加インストール」を選択し、「開始届出」にチェックをし「インストール」ボタンを 税目に「開始届出」が表示されない場合、e-Tax ソフトに開始届出の税目がインストールさ れていません。一度 e-Tax ソフトを終了し、e-Tax ソフトを再起動してください。再起動時 クリックして開始届出の税目を追加インストールしてください。

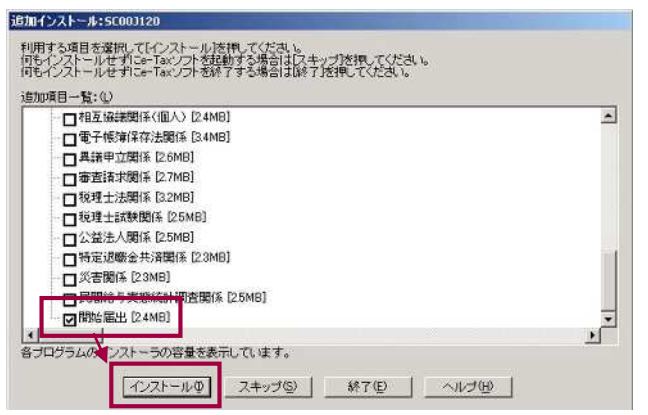

4「申告・申請等の作成(2/3:帳票選択)」画面で、作成する帳票を適宜選択し「次 へ」ボタンをクリックします。

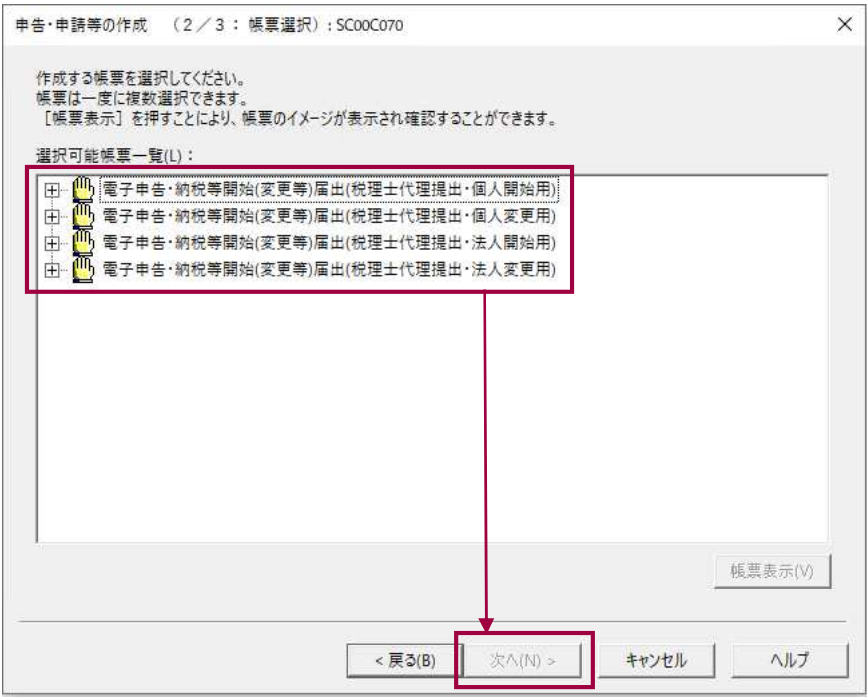

5「申告・申請等の作成(3/3:名称)」画面で「申告・申請等名」を入力し、「OK」 ボタンをクリックします。

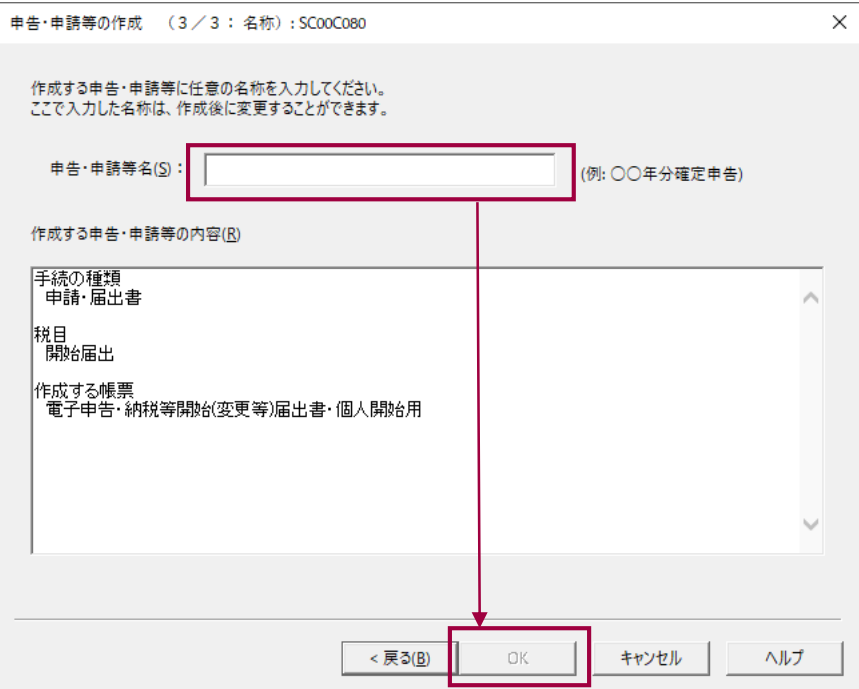

6「申告・申請等基本情報」画面で「提出先税務署(必須):」に納税者の提出先税務 署を選択します。その他の項目は代理送信を行う税理士等の情報を入力し「OK」ボタ ンをクリックします。なお、この際、「税理士等:」への入力は不要です。

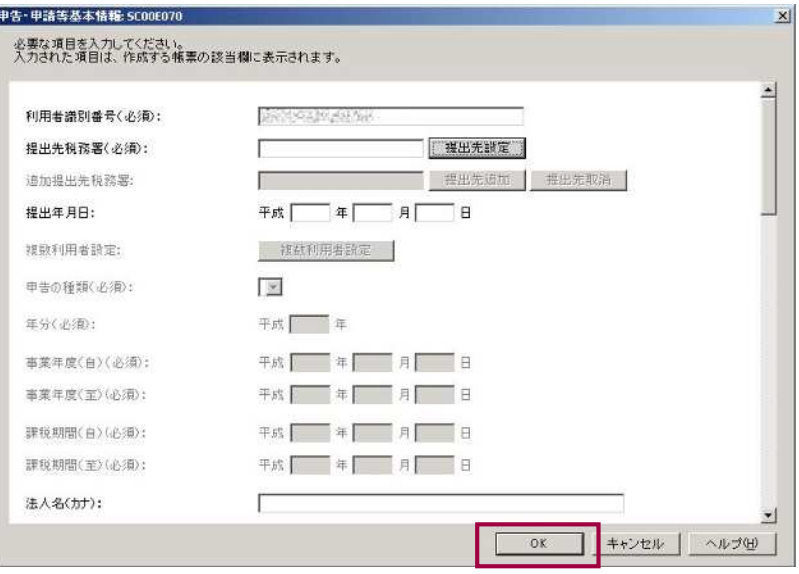

**SA** 

ヒント 須):」のみ納税者の情報を入力し、その他の項目は代理送信を行う税理士等の情報を入力しま 通常の申告・申請等の代理送信では、「申告・申請等基本情報」画面には納税者の情報を入力し ますが、開始届出書の代理送信の場合は「申告・申請等基本情報」画面で「提出先税務署(必 す。なお、税理士等の項目への入力は不要です。

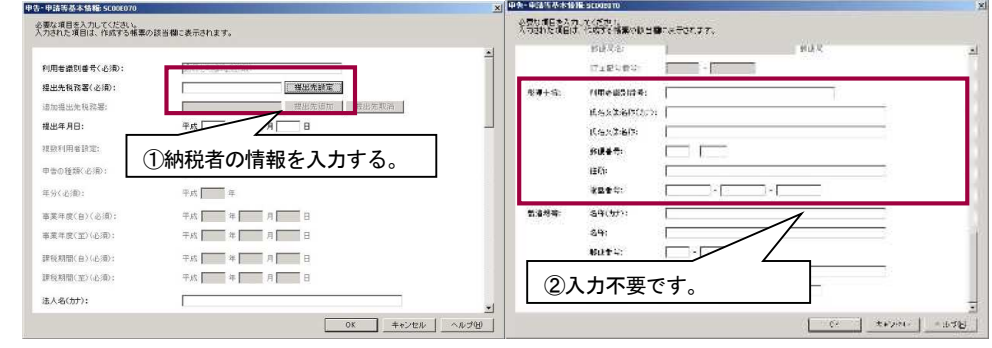

上図①及び②の項目以外は代理送信を行う税理士等の情報を入力する。

7「帳票一覧」から作成した帳票を選択し「帳票編集」ボタンをクリックします。

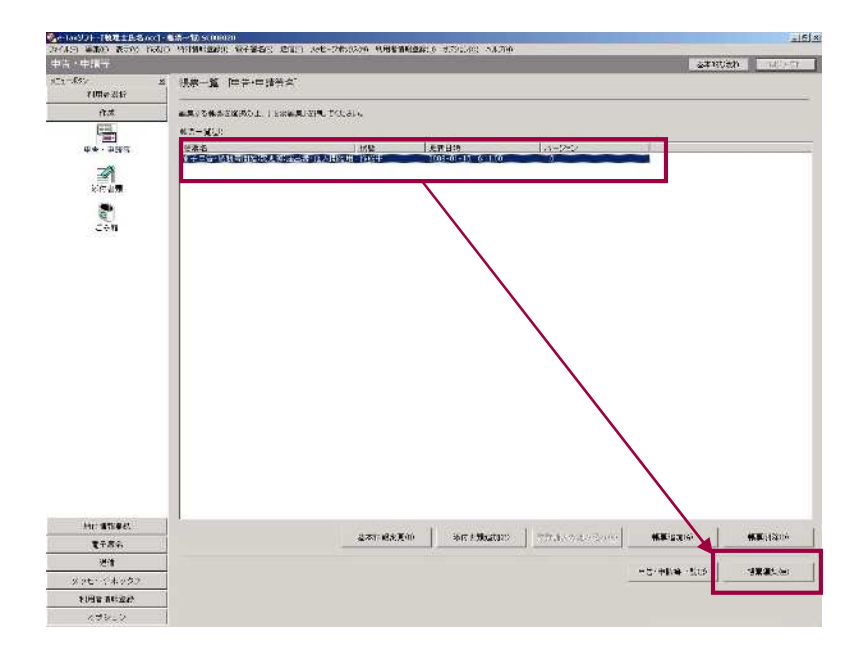

8帳票編集画面が表示されますので、<mark>開始届出を行う納税者の情報等を入力し</mark>「作成完 了」ボタンをクリックします。

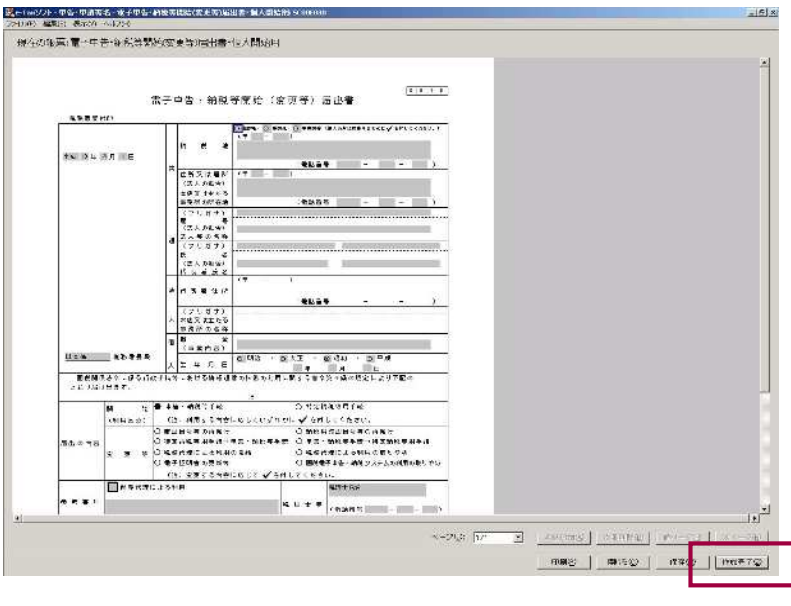

dh ヒント

暗証番号は開始届出時に入力しますので、事前に納税者と相談するなど取扱いには十分ご注 意ください。なお、e-Tax へログイン後変更することも可能です。

 $\left( \begin{matrix} \textbf{I} \end{matrix} \right)$ 法人の場合、「組織名称」欄を選択し、「法人名称」「フリガナ」欄への組織名称の入力は不 注意 要です。組織名称で「その他」を選択する場合は、「法人名称」欄に組織名称を含めて入力 してください(例:「税理士法人○○○」の場合、組織名称「その他」を選択し、「法人名称」 欄に「税理士法人○○○」と入力。)。

9メニューボタンから「署名可能一覧へ」を選択し「電子署名」ボタンをクリックしま す。その後、項番8で作成完了を行った帳票を選択し、「署名」ボタンをクリックして 代理送信を行う税理士等の電子証明書で署名をおこないます。

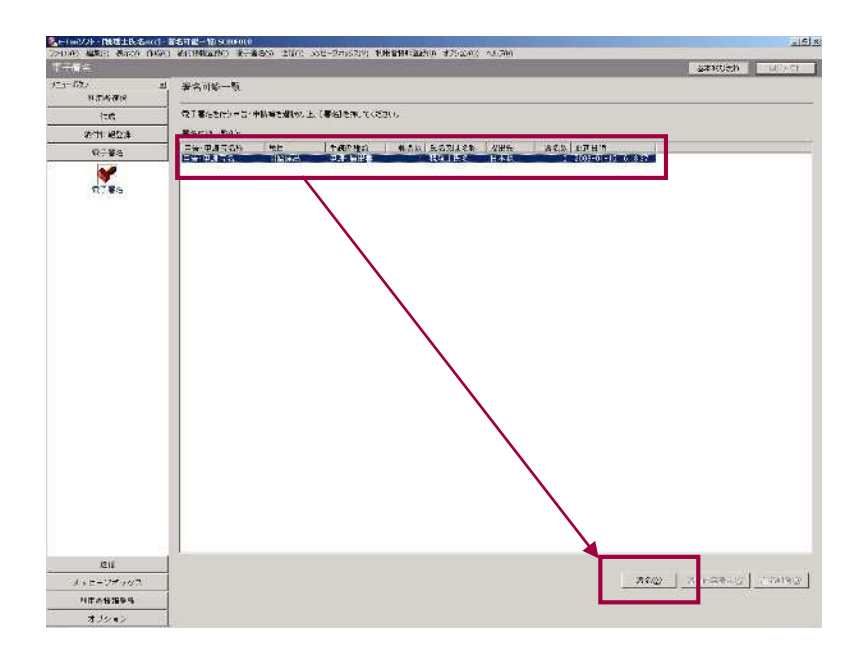

10メニューボタンから「送信」を選択し「送信」ボタンをクリックします。その後、 項番9で電子署名を行った帳票を選択し、「送信」ボタンをクリックし e-Tax へ送信し ます。

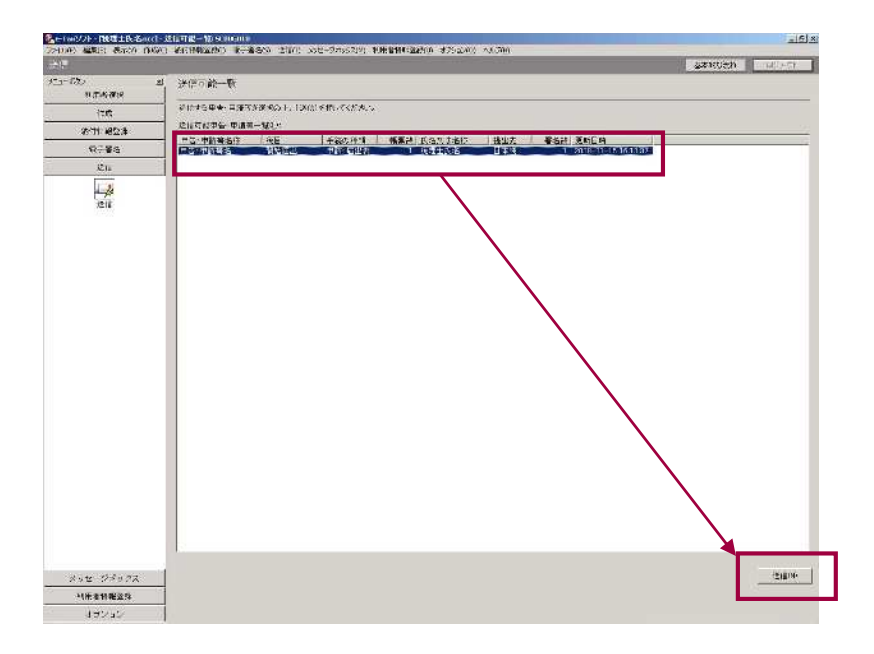

11メニューボタンから「メッセージボックス」を選択し「メッセージボックス」ボタ ンをクリックします。その後、一覧から項番10で送信したメッセージを選択し「詳細 表示」ボタンをクリックします。

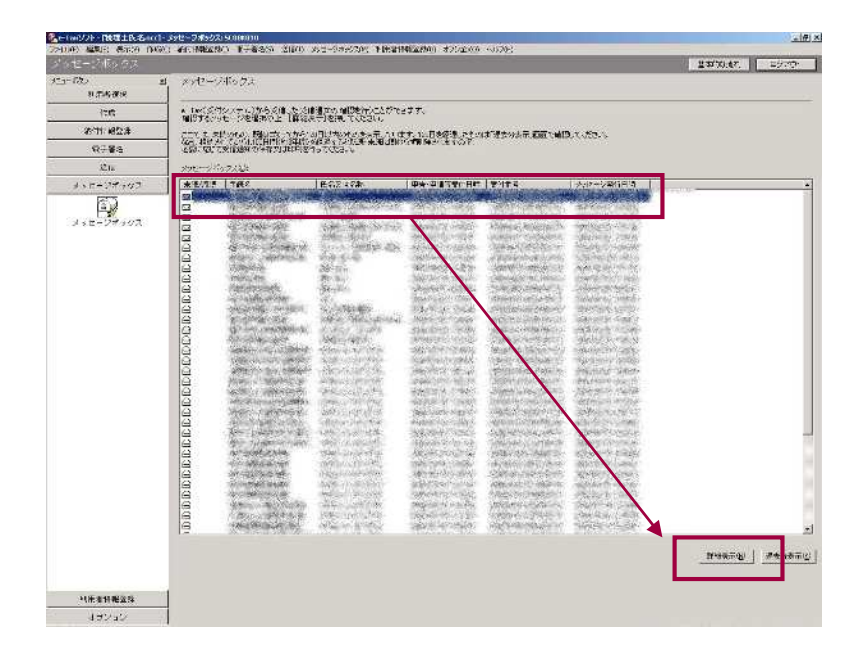

12「メッセージ詳細(受信通知)」画面で「通知書表示」ボタンをクリックします。

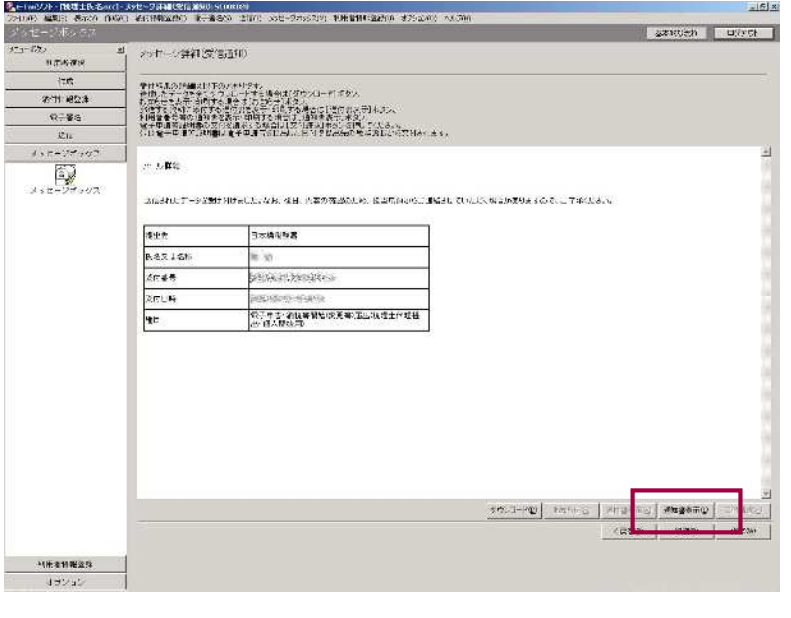

ヒント 項番1で税理士等以外の利用者識別番号を入力し、申告等データを送信した場合、エラーと なり「通知書表示」ボタンは表示されません。

13ブラウザが起動し即時発行された利用者識別番号が表示されます。必要に応じて 「保存」及び「印刷」を行ってください。

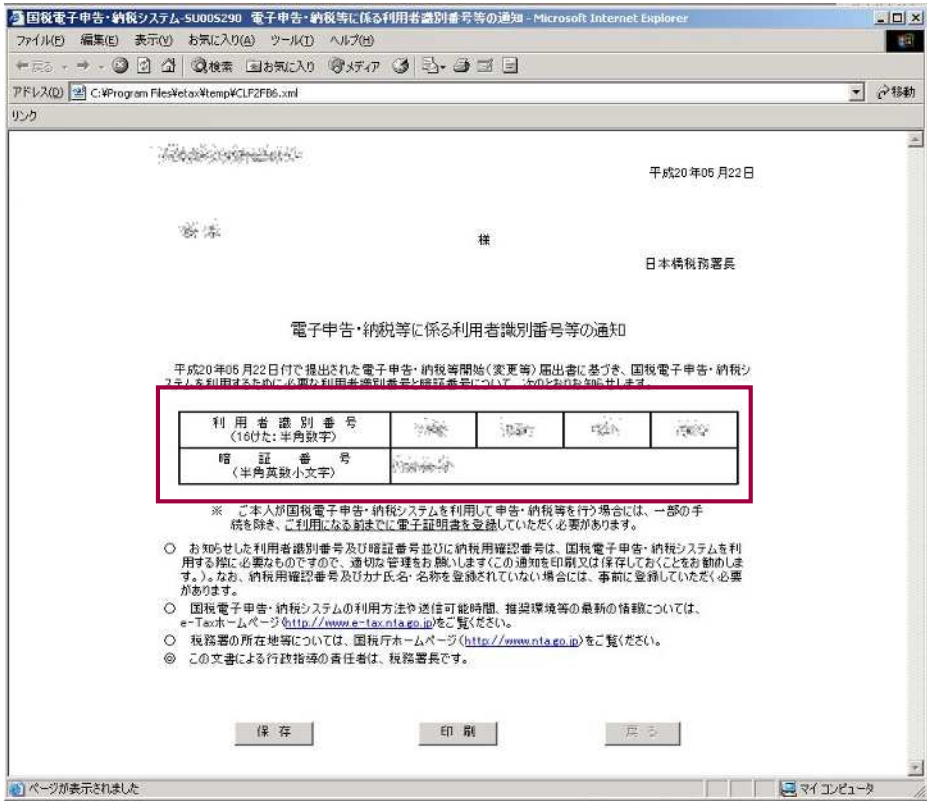